# HD Camcorder Quick Guide

HDMI

HFR48 HFR47 HFR46

MP4

AVCHD

LEGRIA HFR46

LEGRIA HFR47

LEGRIA HFR48

LEGRIA HFR406

PAL

## Important Usage Instructions

#### COPYRIGHT WARNING:

Unauthorized recording of copyrighted materials may infringe on the rights of copyright owners and be contrary to copyright laws.

To reduce the risk of electric shock, do not expose this product to dripping or splashing.

The Mains plug is used as the disconnect device. The Mains plug shall remain readily operable to disconnect the plug in case of an accident.

While using the compact power adapter, do not wrap it or cover it with a piece of cloth, and do not place it in confined narrow spaces.

CA-110E identification plate is located on the bottom.

#### European Union (and EEA) only.

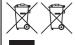

These symbols indicate that this product is not to be disposed of with your household waste, according to the WEEE Directive (2002/96/EC), the Battery Directive (2006/66/EC) and/or your national laws implementing those Directives.

This product should be handed over to a designated collection point, e.g., on an authorized one-for-one basis when you buy a new similar product or to an authorized collection site for recycling waste electrical and electronic equipment (EEE) and batteries and accumulators. Improper handling of this type of waste could have a possible impact on the environment and human health due to potentially hazardous substances that are generally associated with EEE. Your cooperation in the correct disposal of this product will contribute to the effective usage of natural resources. For more information about the recycling of this product, please contact your local city office, waste authority, approved scheme or your household waste disposal service or visit <a href="https://www.canon-europe.com/environment.">www.canon-europe.com/environment.</a>

(EEA: Norway, Iceland and Liechtenstein)

Complies with IDA Standards DB007671 This product is installed with the WLAN Module which is certified to standards set by IDS Singapore.

### Precautions About the Battery Pack DANGER!

#### Treat the battery pack with care.

- Keep it away from fire (or it might explode).
- Do not expose the battery pack to temperature higher than 60 °C. Do not leave it near a heater or inside a car in hot weather.
- Do not try to disassemble or modify it.
- Do not drop it or subject it to shocks.
- Do not get it wet.

#### **REGIONS OF USE**

LEGRIA HF R48, LEGRIA HF R47 and LEGRIA HF R46 are in compliance (as of January 2013) with the radio signal regulations of the regions listed below. For details on other regions where they can be used, make inquiries with the contacts listed on the back side of this instruction manual.

#### **REGIONS**

Australia, Austria, Belgium, Bulgaria, China (PRC mainland), Cyprus, Czech Republic, Denmark, Estonia, Finland, France, Germany, Greece, Hong Kong S.A.R., Hungary, Iceland, Ireland, Italy, Latvia, Liechtenstein, Lithuania, Luxembourg, Malta, Netherlands, New Zealand, Norway, Poland, Portugal, Romania, Russia, Singapore, Slovakia, Slovenia, Spain, Sweden, Switzerland, United Kingdom

#### Statement on EC directive

 $\epsilon$ 

Hereby, Canon Inc., declares that this WM217 is in compliance with the essential requirements and other relevant provisions of Directive 1999/5/EC.

Please contact the following address for the original Declaration of Conformity: CANON EUROPA N.V.

Bovenkerkerweg 59, 1158 XB Amstelveen, The Netherlands CANON INC.

30-2, Shimomaruko 3-chome, Ohta-ku, Tokyo 146-8501, Japan

Model

ID0020: LEGRIA HE R46 / LEGRIA HE R47 / LEGRIA HE R48

#### Important Note About the Memory

- Observe the following precautions while the ACCESS indicator is on or flashing. Failing to do so may result in permanent data loss or damage to the memory.
  - Do not open the memory card slot cover.
  - Do not disconnect the camcorder's power source or turn off the camcorder.
  - Do not change the camcorder's operating mode.

#### Trademark Acknowledgements

- . SD, SDHC and SDXC Logos are trademarks of SD-3C, LLC.
- . Microsoft and Windows are trademarks or registered trademarks of Microsoft Corporation in the United States and/or other countries.
- . App Store, iPad, iPhone, iTunes and Mac OS are trademarks of Apple Inc., registered in the U.S. and other countries.
- HDMI, the HDMI logo and High-Definition Multimedia Interface are trademarks or registered trademarks of HDMI Licensing LLC in the United States and other countries.
- . "AVCHD", "AVCHD Progressive" and the "AVCHD Progressive" logo are trademarks of Panasonic Corporation and Sony Corporation.
- Manufactured under license from Dolby Laboratories. "Dolby" and the double-D symbol are trademarks of Dolby Laboratories.
- . Google, Android, Google Play, YouTube are trademarks of Google Inc.
- Facebook is a registered trademark of Facebook. Inc.
- . IOS is a trademark or registered trademark of Cisco in the U.S. and other countries and is used under license
- The Twitter name and marks are trademarks of Twitter. Inc.
- · Wi-Fi is a registered trademark of the Wi-Fi Alliance.
- . Wi-Fi Certified, WPA, WPA2, and the Wi-Fi Certified logo are trademarks of the Wi-Fi Alliance.
- . WPS as used on the camcorder's settings, onscreen displays and in this manual signifies Wi-Fi Protected Setup.
- . The Wi-Fi Protected Setup Identifier Mark is a mark of the Wi-Fi Alliance.
- . Other names and products not mentioned above may be trademarks or registered trademarks of their respective companies.
- This device incorporates exFAT technology licensed from Microsoft.
- . "Full HD 1080" refers to Canon camcorders compliant with high-definition video composed of 1,080 vertical pixels (scanning lines).
- This product is licensed under AT&T patents for the MPEG-4 standard and may be used for encoding MPEG-4 compliant video and/or decoding MPEG-4 compliant video that was encoded only (1) for a personal and non-commercial purpose or (2) by a video provider licensed under the AT&T patents to provide MPEG-4 compliant video. No license is granted or implied for any other use for MPEG-4 standard.

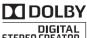

1080

### Package contents

- CA-110E Compact Power Adapter (incl. power cord) [1]
- BP-718 Battery Pack
- HTC-100/S High Speed HDMI Cable [2]
- IFC-300PCU/S USB Cable [3]
- HFR48/HFR47/HFR46 Wi-Fi Basic Setup Guide
- Transfer Utility LE Setup Guide
- WE LEGRIA CD-ROM Contains the full-version Instruction Manual of the camcorder (PDF file). See the explanation on next page.

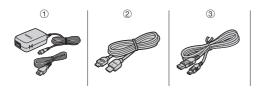

#### Table of Contents

Package contents

| 80 | Onscreen Icons and Displays |
|----|-----------------------------|
| 13 | Charging the Battery Pack   |
| 16 | Basic Preparations          |
| 17 | Using a Memory Card         |

19 First-time Setup

05

21 Shooting Video and Taking Photos

25 Playing Back Movies and Viewing Photos

28 Playback on a TV Screen30 Saving Your Recordings31 Abridged Specifications

#### About the Camcorder's Wi-Fi Functions (HFR48 / HFR47 / HFR46 only)

You can enjoy a variety of Wi-Fi functions with your camcorder. While these functions are beyond the scope of this Quick Guide, you can read the Wi-Fi Basic Setup Guide supplied with the camcorder to get you started. And you have the complete information in the full-version Instruction Manual (PDF file\*).

#### About the Camcorder's PDF Instruction Manual

This guide will get you started and show you how to use the most basic functions of your camcorder to shoot video, take photos and play back your recordings (using the camcorder or connecting it to your TV). To learn more about the more advanced functions of your camcorder, to read important handling precautions and to consult the troubleshooting section if an error message is displayed, be sure to read the full-version Instruction Manual (PDF file\*). In this Quick Guide, the PDF\*) mark indicates reference page numbers in the PDF file.

<sup>\*</sup> Adobe® Reader® 6 or later is required to view the PDF Instruction Manual.

#### Installing the Camcorder's Instruction Manual (PDF file)

- 1 Insert the LEGRIA CD-ROM into the computer's disc drive. The installer panel appears.
- 2 In the installer panel, click [Instruction Manual of the Camcorder] and select your language.
- 3 When the installation is complete, click [OK], then [Exit]. The installer will save the camcorder's Instruction Manual (PDF file) on the computer and will create a shortcut icon on the desktop for easy access.

#### ntroduction

# Onscreen Icons and Displays

#### **Recording movies**

AUTO and omodes (with the zoom controls displayed)

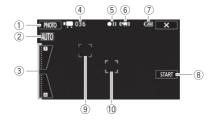

- ① Control button [PHOTO] Take a photo (QQ 21)
- ② Smart AUTO\* (XX) 23)
  - \* Available only in Auto mode.
- 3 Zoom controls ( 21)
- ④ Total number of scenes / Total recording time
- ⑤ Memory operation (♥PDF) 154)
- ⑥ Intelligent IS (型PDF) 44)
- Remaining battery charge When the battery charge becomes low, replace the battery pack with a fully charged one.

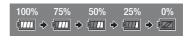

- ① Tracking frame: Touch a moving subject on the screen to keep it clearly in focus at all times. (②PDF) 75)

#### Recording movies

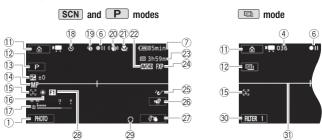

- ① Control button [1]: Open the 1 (Home) menu (1) 34)
- ② Shooting mode: Each of the 5 modes is optimized for a particular subject or style of shooting. For example, you can use ② (Baby) mode to easily record movies that track baby's growth, or use a special scene mode to apply the camcorder settings most appropriate for a variety of situations. (③PDF) 38)
- (3) Exposure: Correct the exposure manually for a picture darker/brighter than the one obtained using the automatic exposure set by the camcorder. ( PPF) 77)
- ① Focus (♥PDF 79)
- (b) Face detection: You can have the camcorder automatically detect people's faces and use this information to adjust the focus and set the best exposure and color control settings for beautiful videos and photos.
  (\$\PPF\$) 75)
- (b) White balance: Change the setting so different lighting conditions do not affect the colors in your recordings and white objects look truly white. (♥PDF) 81)
- While recording/during playback: Scene counter (hours : minutes : seconds); 
   Self timer (♥PDF) 82)
- (9) Pre-recording: The camcorder will start recording video 3 seconds before you press START/STOP, so you do not miss important shooting opportunities. ( \$\Phi \PhF \\$ 80)

- 20 Image stabilizer ( PDF ) 73)
- 2) Tele macro ( PDF ) 84)
- 22 Movie format (119)
- ② Remaining recording time
  - SD On the memory card; ☐ In the built-in memory\*
  - Relay recording\* ( PDF ) 62)
  - When there is no more free space on the memory, [ End] (built-in memory\*) or [so End] (memory card) will be displayed in red and recording will stop.
  - \* HFR48/HFR47/HFR46 only.
- 24 Video quality (XX 22)
- 25 Audio scene ( PPF 85)
- ② Control button [♣ ]: Open the [♣ Main Functions] panel (♣ PDF) 37)
- ② Custom control button ( PPDF ) 149)
- 28 Fader ( \$\text{\PDF} \right) 76)
- 29 Headphone output ( PDF ) 87)
- ③ Control button [FILTER 1] Cinema-look filters: Use cinema-look filters to create unique movies with distinctive looks. (♥PDF) 64)
- ① Level marker: Display onscreen markers to check your composition and make sure horizontal or vertical lines do not appear crooked in your recordings. (②PDF) 145)

#### Playing movies (during playback)

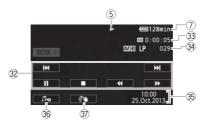

- 32 Playback control buttons ( 26)
- 33 Scene playback time

- 34 Scene number
- 35 Date/Time ( № PDF ) 145)
- 3 Volume and background music balance controls (♥PDF) 51, 93)
- ② Decoration: Add a fun personal touch using stamps, drawings, image mix and more. (☼ PDF) 68)

#### Viewing photos

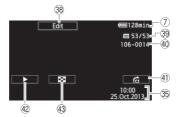

- 38 Control button [Edit] Open the Edit panel ( PDF 143)
- 39 Current photo / Total number of photos
- 40 File number ( \$\overline{PDF} \) 149)
- 4) Control button [ ] Photo jump ( PDF ) 54)
- ② Control button [►] Slideshow: Play back a slideshow of your photos and use your favorite background music. (※PDF) 97)

#### step 1

# Charging the Battery Pack

The camcorder can be powered with a battery pack or directly using the compact power adapter. When you use the compact power adapter, the power of the battery pack will not be consumed. Charge the battery pack before use.

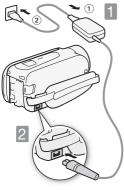

- Connect the compact power adapter.
- ① Connect to the adapter.
- ② Plug into a power outlet.
- 2 Connect the camcorder. Plug into the DC IN terminal.
- Insert the battery pack.
- ① Press softly into the battery attachment unit.
- ② Slide up until it clicks in place.

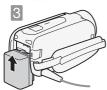

# Charging will start when the camcorder is turned off.

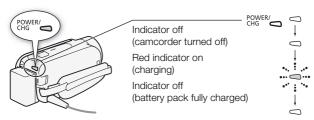

#### Charging times

Charging the supplied BP-718 Battery Pack will take approximately 5 hours 35 minutes. A fully charged battery pack will allow for the following operations (movies in FXP mode).

|                                      | Typical recording | Playback      |
|--------------------------------------|-------------------|---------------|
| Memory card                          | 60 min.           | 2 hr. 35 min. |
| HFR48/HFR47/HFR46<br>Built-in memory | 60 min.           | 2 hr. 35 min. |

All given times are approximate and vary according to video quality and charging, recording or playback conditions.

See Charging, Recording and Playback Times ( PDF 177) for details.

#### IMPORTANT

- The battery pack will be charged only when the camcorder is off.
- Do not connect to the camcorder's DC IN terminal or to the compact power adapter any electrical equipment that is not expressly recommended for use with this camcorder.
- Do not connect the supplied compact power adapter to voltage converters or special power sources such as those on aircraft, DC-AC inverters, etc.

#### (i) NOTES

- We recommend charging the battery pack in temperatures between 10 °C and 30 °C. If either the ambient temperature or the battery pack's temperature is outside the range of approx. 0 °C to 40 °C, charging will not start.
- If remaining battery time is an issue, you can power the camcorder using the compact power adapter so the battery pack will not be consumed.
- Charged battery packs continue to discharge naturally. Therefore, charge them on the day of use, or the day before, to ensure a full charge.
- We recommend that you prepare battery packs to last 2 to 3 times longer than you think you might need.

### Basic Preparations

Before you begin, make basic adjustments and learn about a few of the frequently-used parts. See *Using the Grip Belt* (\$\textstyle{\mathbb{PDF}}\) 22), *Opening the Lens Cover and Adjusting the LCD Screen* (\$\textstyle{\mathbb{PDF}}\) 23) for details. See *Handling Precautions* (\$\textstyle{\mathbb{PDF}}\) 170), *Cleaning* (\$\textstyle{\mathbb{PDF}}\) 174) for important information about how to take care of the touch screen.

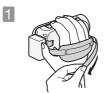

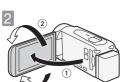

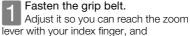

START/STOP with your thumb.

# Turn on the camcorder and adjust the LCD panel.

- ① When you open the LCD panel, the camcorder will turn on and the initial setup screen will appear. Perform the setup after you adjust the LCD panel's angle and, if necessary, insert a memory card.
- ② Rotate it up to 90 degrees down (for example, to record with your hand extended above a crowd).
- ③ Rotate it up to 180 degrees toward the lens (for example, to record video of yourself).

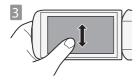

# Become familiar with the touch screen.

In addition to touching buttons to select items, you can also drag your finger across the screen for operations such as scrolling menus. While touching the screen, swipe your finger across the screen.

# Using a Memory Card

Use commercially available S> SD, SE SDHC (SD High Capacity) or SE SDXC (SD eXtended Capacity) memory cards. Make sure you use a compatible memory card. See Memory Cards Compatible for Use with the Camcorder (SPDF) 25) for memory cards that can be used.

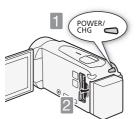

- Turn off the camcorder.

  If the camcorder is on, press

  ON/OFF

  . Make sure the indicator is

  off
- Open the memory card slot cover.

- Insert the memory card at a slight angle all the way into the memory card slot until it clicks. Then, close the memory card slot cover.
- ① Push the memory card into the memory card slot. The memory card slot is at a slight angle toward the lens so be careful not to damage the memory card when inserting it.
- ② Securely close the cover. Do not force it closed if the memory card is not correctly inserted.

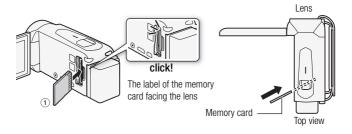

#### **IMPORTANT**

- Memory cards have front and back sides that are not interchangeable.
   Inserting a memory card facing the wrong direction can cause a malfunction of the camcorder.
- For important information regarding the use of SDXC memory cards be sure to refer to SDXC Memory Cards (♥PDF) 25).
- Initialize memory cards when you use them with this camcorder for the first time.

See Initializing the Memory (PPDF) 31) for details.

#### 1 NOTES

• To remove the memory card: Push the memory card once to release it. When the memory card springs out, pull it all the way out.

## First-time Setup

When you turn on the camcorder for the first time, you will need to set a few important settings, which the camcorder will guide you through. You can also change these settings later by touching the [[a]] control button that appears on the upper left of the screen after you finish this setup.

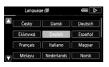

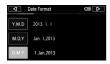

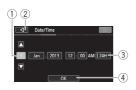

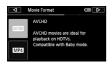

Touch the language used for onscreen displays and then touch [▷].

After you select a language, the [Date Format] screen will appear.

Select your preferred date/time format and then touch  $[\triangleright]$ .

After you select the date format, the [Date/Time] screen will appear with the first field selected.

- Change the date/time.
- 1 Touch a field you want to change.
- ② Touch [▲] or [▼] to change the field.
- ③ Touch to use 24-hour clock.
- ④ When finished, touch [OK] and then [▷]. Next, the [Movie Format] screen will appear.
- Select the movie format.
- ① Select [MM] to record movies with fantastic picture quality. Select [MM] if you plan on uploading your movies to the Web or transferring them to other devices. Next, touch [▷].

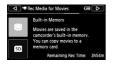

you can select the memory to which you want to record movies.

- ③ HFR406 Skip to step 7.
- Touch [ (a) (built-in memory) or [ (b) (memory card) and then touch [ > ].

After you select the memory to which you want to record movies, the [ Rec Media for Photos] screen will appear.

- Touch [□] (built-in memory) or [□] (memory card) and then touch [▷].
- 7 Touch [OK].

Setup is complete. The settings you selected will appear briefly and then the camcorder will be ready to record.

#### basic recording

# Shooting Video and Taking Photos

In a mode you can easily record movies and photos. You do not need to worry about any settings or menu options - the camcorder will select the most appropriate settings automatically.

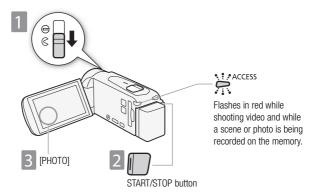

- Open the lens cover.

  Before you start recording, open the lens cover. Move the lens cover switch down to 
  .
- Start recording movies.

  Press to start recording. Press again to pause the recording and record the video on the memory as one scene.
- Take a photo.
  Touch [PHOTO] on the screen.

#### Using the Zoom to Frame the Subject

Use the zoom lever or the onscreen zoom controls. To zoom out, zoom toward the  $\boldsymbol{W}$  (wide angle) end. To zoom in, zoom toward the  $\boldsymbol{T}$  (telephoto) end.

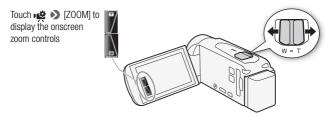

#### Selecting the Video Quality

After you choose to record movies in MP4 or AVCHD, you can set the video quality. Changing the recording mode will change the recording time available on the memory. For AVCHD movies, select 50P or MXP for better quality or LP for longer recording times. For MP4 movies, select 35 Mbps or 24 Mbps for better quality or 4 Mbps for smaller file sizes and quicker uploads.

See Selecting the Video Quality ( PDF) 59) for approximate recording times.

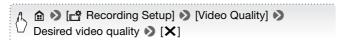

#### (HFR49 / HFR47 / HFR46 Using Wi-Fi to Record Movies with Your Smartphone

You can use your smartphone to remotely control the camcorder. While you view the camcorder's image on the smartphone's screen, you can record movies.

See Recording Movies Using a Smartphone as a Remote Control (PPDF) 122) for details.

#### (i) NOTES

- Baby mode: In 
   mode, the camcorder will optimize various settings so that recording baby's precious moments is effortless. You can even add stamps to the video that will track baby's growth. Playback is also simple. All the movies are conveniently saved in the baby album chronologically. See Baby Mode (♥PDF) 63) and Playing Back Scenes in the Baby Album (♥PDF) 90) for details.
- Smart AUTO: In Auto mode, just point the camcorder and Smart AUTO will automatically select the best settings for your subject and the scene you want to use. One of 38 icons will appear depending on the characteristics of the subject, background, lighting conditions, etc.

See About the Smart AUTO function ( PDF) 42) for details.

 Intelligent IS: In Auto mode, the camcorder will automatically select the best IS setting for the situation.

See Intelligent IS ( PDF) 44) for details.

See the chapter Advanced Shooting ( \$\overline{\text{PDF}}\$) 59) for details.

The camcorder features 32x optical zoom. When recording movies, you
can also use the 53x advanced zoom and 1060x digital zoom (HFR47)
2650x digital zoom).

See Zooming ( PPF) 46) for details.

#### . About the zoom speed:

- Onscreen zoom controls: depends on where you touch within the zoom control.
- Zoom lever: variable speed. That is, the zoom speed depends on how you press the lever: press gently for slower zooms; press harder for faster zooms. You can also change the zoom speed to one of three constant speeds.

See Zooming ( PDF ) 46) for details.

 In most situations, keep at least 1m away from the subject. Using the tele macro function you can reduce this distance to 50 cm at full telephoto. The minimum focusing distance at full wide angle is 1 cm.

See Tele Macro ( PDF ) 84) for details.

#### When you have finished recording

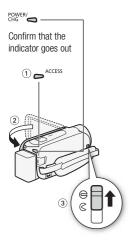

Make sure the camcorder has finished writing the scenes or photos on the memory before turning it off.

- 1) Check that the indicator is off.
- Close the LCD panel.
- 3 Close the lens cover.

#### basic playback

# Playing Back Movies and Viewing Photos

Your recordings are conveniently organized in different index screens for AVCHD movies, MP4 movies and photos. You can change the index screen and easily find the recording you want to play back.

See Playing Back Video ( PDF 49) and Viewing Photos ( PDF 53) for details.

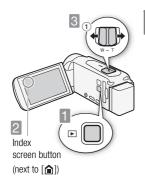

Press to set the camcorder to playback mode.

Change the index screen, if necessary.

Movies: Touch the index screen button (( \( \) \( \) \

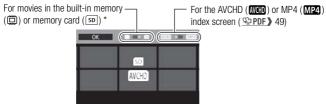

- \* HFR48/HFR47/HFR46 only.
- \*\* **HFR406** only.

Photos: Touch [ and then touch [ Photo Playback].

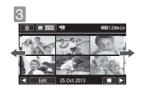

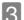

Look for the scene or photo you want to play back.

Drag your finger left or right for the next/previous index page.

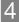

Touch the desired scene or photo to play back.

**Movies:** The selected scene is played back. Playback continues until the end of the last scene in the index screen. Touch the screen during playback to display the playback controls.

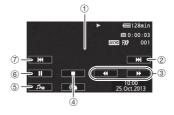

- 1 Touch anywhere else to hide the playback controls
- ② Next scene
- ③ Fast playback\* (touch again to increase the speed)
- 4 Stop
- ⑤ Volume and background music controls
- ⑥ Pause (touch again to resume playback)
- 7 Beginning of the scene (double-tap to jump to the previous scene)
- \* In playback pause, these controls are replaced by the slow playback controls.

**Photos:** The selected photo is displayed in single photo view. Drag your finger left/right to browse through the photos one by one. Touch the screen to display the playback controls.

#### (HFR48 / (HFR47 / (HFR46 Using Wi-Fi to Share and View Recordings

You can wirelessly share and view your recordings on the Web, view the camcorder's recordings from a smartphone's Web browser, and more. See *Wi-Fi Functions* (**PPF**) 119) for details.

#### **IMPORTANT**

You may not be able to play back with another device the movies you
recorded on the memory card with this camcorder. In such case, play back
the movies on the memory card using this camcorder.

#### (i) NOTES

 When playing back movies, depending on the recording conditions, you may notice brief stops in video or sound playback between scenes.

#### basic playback

## Playback on a TV Screen

Connect your camcorder to a TV to enjoy your recordings with family and friends. Make sure the camcorder and TV are turned off before you start.

Connect the camcorder to the TV.

Select the appropriate connection according to the input terminals on your TV. The HDMI connection has higher picture quality (HD) than the composite video connection (SD).

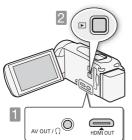

Turn on the TV and then the camcorder.

Press to turn on the camcorder directly in playback mode.

Play back your movies or photos as described in the previous pages.

■ HDMI connection: All digital, high-definition connection; output only.

See Connection Diagrams - Connection ① (♥ PDF) 100) for details about additional settings.

HDMI IN HTC-100/S High Speed HDMI Cable (standard HDMI connector)

[2] Composite video connection: Analog, standard-definition connection; output only.

See Connection Diagrams - Connection 2 ( $\mathfrak{PPDF}$ ) 101) for details about additional settings.

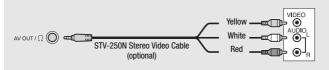

#### (i) NOTES

- The illustrations are for reference only. The layout of terminals on your TV may be different.
- We recommend powering the camcorder using the compact power adapter.
- Adjust the volume using the TV.
- When you play back 16:9 movies on standard TV sets with a 4:3 aspect ratio, the TV set will switch automatically to widescreen mode if it is compatible with the WSS system. Otherwise, change the aspect ratio of the TV manually.

See [TV Type] ( PDF 146) for details.

 Using a SCART adapter, you can connect the camcorder also to the SCART terminal on the TV.

See Connection Diagrams - Connection 2 ( PDF 101) for details.

#### external connections

# Saving Your Recordings

It is recommended that you periodically save your recordings.

#### PIXELA's Transfer Utility LE (Windows only)

 For AVCHD movies. Refer to the Startup Guide (supplied leaflet) and Software Guide (PDF file) of the supplied PIXELA's software for details about installing and using the software.

#### ImageBrowser EX (Windows/Mac OS)

 For MP4 movies and photos. This software allows you to save and manage MP4 movies and photos.

Refer to Saving MP4 Movies and Photos (Windows/Mac OS) ( PDF 110) for details about installing the software.

# (IFR48 / (IFR47 / (IFR46 Memory Save: Saving Recordings without a Computer

 Easily save the whole content of the memory onto an external hard drive connected directly to the camcorder. With no need for a computer, this is a very convenient way to save backup copies of your recordings.

See Memory Save: Saving an Entire Memory onto an External Hard Drive (PPDF) 113) for details.

#### specifications

## Abridged Specifications

The specifications given here are an abridged version of the full specifications of the camcorder. Be sure to read the full version of the instruction manual for the complete information.

See Specifications (PPDF) 181) for details.

#### Power supply (rated)

3.6 V DC (battery pack), 5.3 V DC (compact power adapter)

#### Power consumption

3.0 W (FXP mode, AF on, LCD normal brightness)

#### Optional Accessories

Canon offers a wide range of optional accessories for your camcorder.

See Optional Accessories ( PDF 177) for details.

#### Use of genuine Canon accessories is recommended.

This product is designed to achieve excellent performance when used with genuine Canon accessories. Canon shall not be liable for any damage to this product and/or accidents such as fire, etc., caused by the malfunction of non-genuine Canon accessories (e.g., a leakage and/or explosion of a battery pack). Please note that this warranty does not apply to repairs arising out of the malfunction of non-genuine Canon accessories, although you may request such repairs on a chargeable basis.

This mark identifies genuine Canon video accessories. When you use Canon video equipment, we recommend Canon-brand accessories or products bearing the same mark.

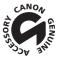

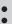

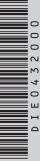

#### Canon

#### Canon Europa N.V.

Bovenkerkerweg 59, 1185 XB Amstelveen, The Netherlands www.canon-europa.com

#### Canon UK Ltd

CCI Service Centre, Unit 130
Centennial Park, Borehamwood, Hertfordshire, WD6 3SE, United Kingdom Telephone 0844-369-0100

#### Canon Australia Pty Ltd

Tel: 13-13-83 (within Australia only) (61) 02-9805-2555 www.canon.com.au

#### Canon New Zealand Ltd

Tel: 0800-222-666 (within New Zealand only) (64) 09-489-0300 www.canon.co.nz

#### Canon Singapore Pte. Ltd

1 HarbourFront Avenue, #04-01 Keppel Bay Tower, Singapore 098632 Tel: (65) 6799 8888 Fax: (65) 6799 8882

#### Canon Hongkong Company Ltd

19/F, The Metropolis Tower, 10 Metropolis Drive, Hunghom, Kowloon, Hong Kong Tel: +852 3191 2333. Fax: +852 2428 3963

#### Canon Latin America, Inc.

Sales & Enquiries: 703 Waterford Way, Suite 400, Miami, FL 33126 USA

For support concerning PIXELA's software, please call PIXELA customer support (see the back cover of the Startup Guide for PIXELA's software).

© CANON INC. 2013 PUB. DIE-0432-000 0169W634 Canon Inc. 30-2, Shimomaruko 3-chome, Ohta-ku, Tokyo 146-8501, Japan